**vibell** 

# อลลอ

CE

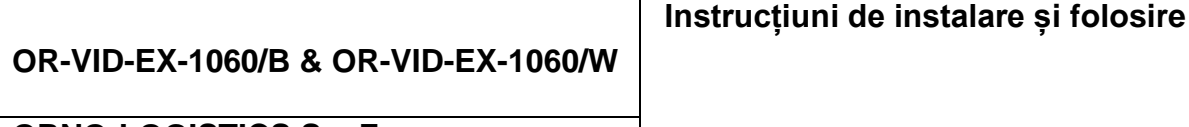

**ORNO-LOGISTICS Sp. Z o.o. Str. Katowicka, Nr. 134 43-190 Mikołów tel. 32 43 43 110** 

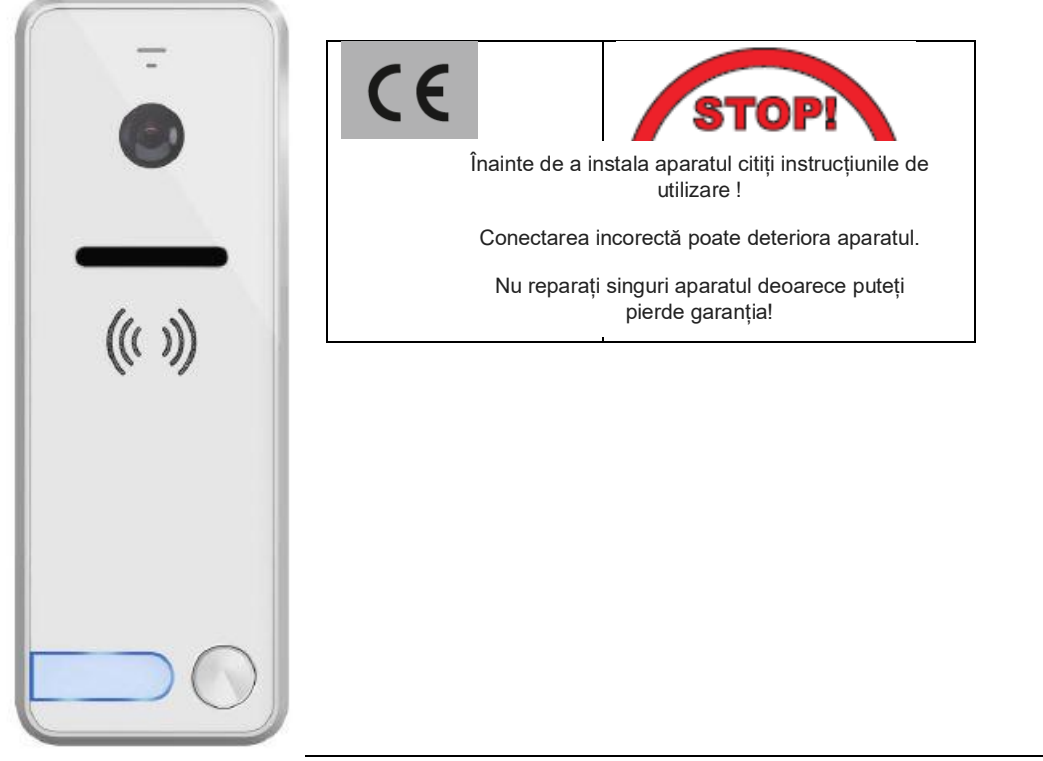

**Scurta introducere**

Înainte de a începe să instalați și să utilizați aparatul, citiți cu atenție cu acest manual de instrucțiuni.

Dacă aveți probleme legate de înțelegerea conținutului prezentului manual, vă rugăm să contactați distribuitorul.

Instalarea și punerea în funcțiune a unității este posibilă dacă persoana respectivă deține cunoștințele necesare de electronică și utilizează instrumentele corespunzătoare.

Se recomandă însă instalarea unității de către o persoană calificată.

Producătorul nu este răspunzător pentru eventualele deteriorări cauzate de instalarea necorespunzătoare și de repararea sau modificarea de către utilizator a produsului .

Reparațiile necesare în urma deteriorărilor cauzate de conectarea incorectă nu sunt acoperite de garanție!

Datorită faptului că datele tehnice sunt supuse unor modificări constante, producătorul își rezervă dreptul de a efectua modificări ale caracteristicilor produsului și de a introduce alte soluții de proiectare fără a afecta parametrii și valorile produsului.

Cea mai recentă versiune a manualului poate fi preluată de la [www.orno.pl.](http://www.orno.pl/)

Toate drepturile de autor precum și cele de traducere și de interpretare ale acestui manual sunt rezervate.

# AVERTISMENT

Garanția de 24 de luni acoperă produsul numai dacă sigiliu din fabrică este intact. Nu rupeți sigiliul !

# **NOTĂ**

- 1. Nu alimentați aparatul decât energie electrica având caracteristicile recomandate.
- 2. Nu scufundați aparatul în apă sau în alte lichide.
- 3. Nu utilizați echipamentul dacă are carcasa deteriorată .
- 4. Nu demontați aparatul și nu efectuați reparații.
- 5. Nu utilizați aparatul decât în scopul pentru care a fost creat.

6. Nu instalați monitorul în apropiere de aparate care emit câmpuri magnetice puternice, cum ar fi televizorul sau difuzoarele.

7. Nu instalați monitorul în locuri cu umiditate ridicată sau supus la vibrații, șocuri sau raze solare puternice.

8. Opriți alimentarea în cazul în care aparat emite sunete "neobișnuite".

9. După instalare și asamblare, scoateți folia protectoare de pe ecranul monitorului.

ATENȚIE

Este interzisă montarea aparatului aflat sub tensiune!

Nerespectarea acestor măsuri de precauție poate duce la deteriorarea definitivă a aparatului.

În conformitate cu reglementările legii din data de 29 iulie 2005 privind deșeurile electrice și electronice, acest aparat uzat nu trebuie eliminat împreună cu deșeurile menajere. Vă rugăm să îl depuneți la un centru de colectare și reciclare a echipamentelor uzate.

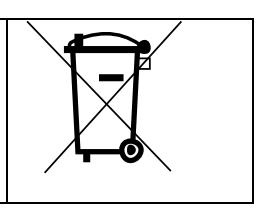

Ver. 1 (12/2019)

#### **Curatarea si intretinerea**

Curățați aparatul cu o pânză ușor umezită într-o soluție slabă de detergent destinat materialelor plastice.

Nu utilizați lichide pe bază de solvenți, benzină etc. și nici materiale abrazive.

# **LEGENDA:**

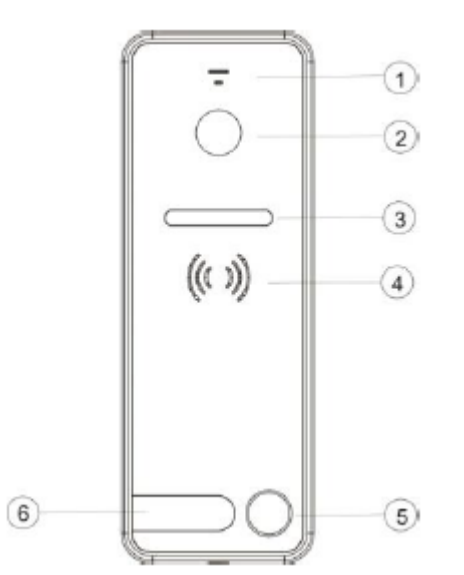

- 1. Microfon 2. Camera
- 3. Diode LED
- 4. Difuzor
- 5. Buton de apelare
- 6. Loc nume

# **Schema montaj**

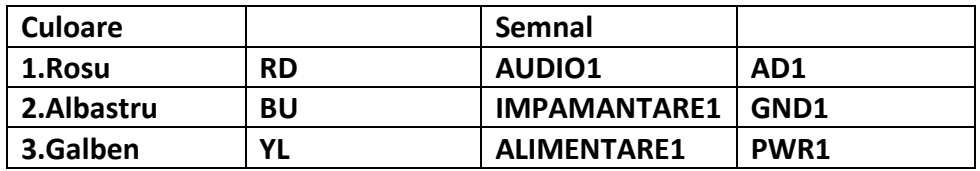

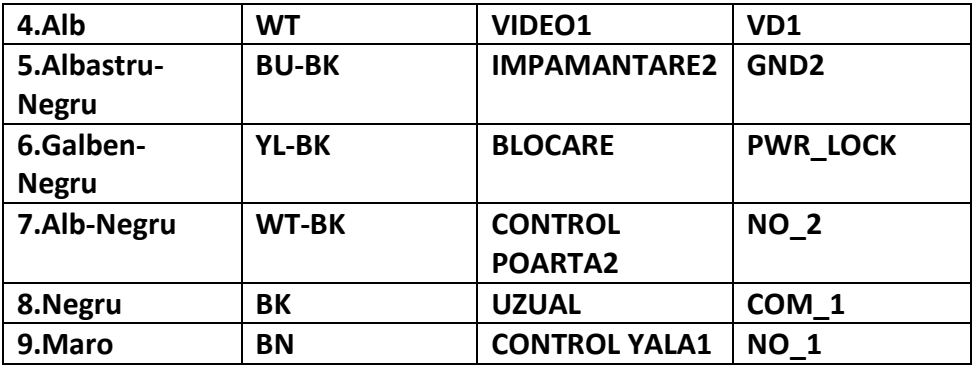

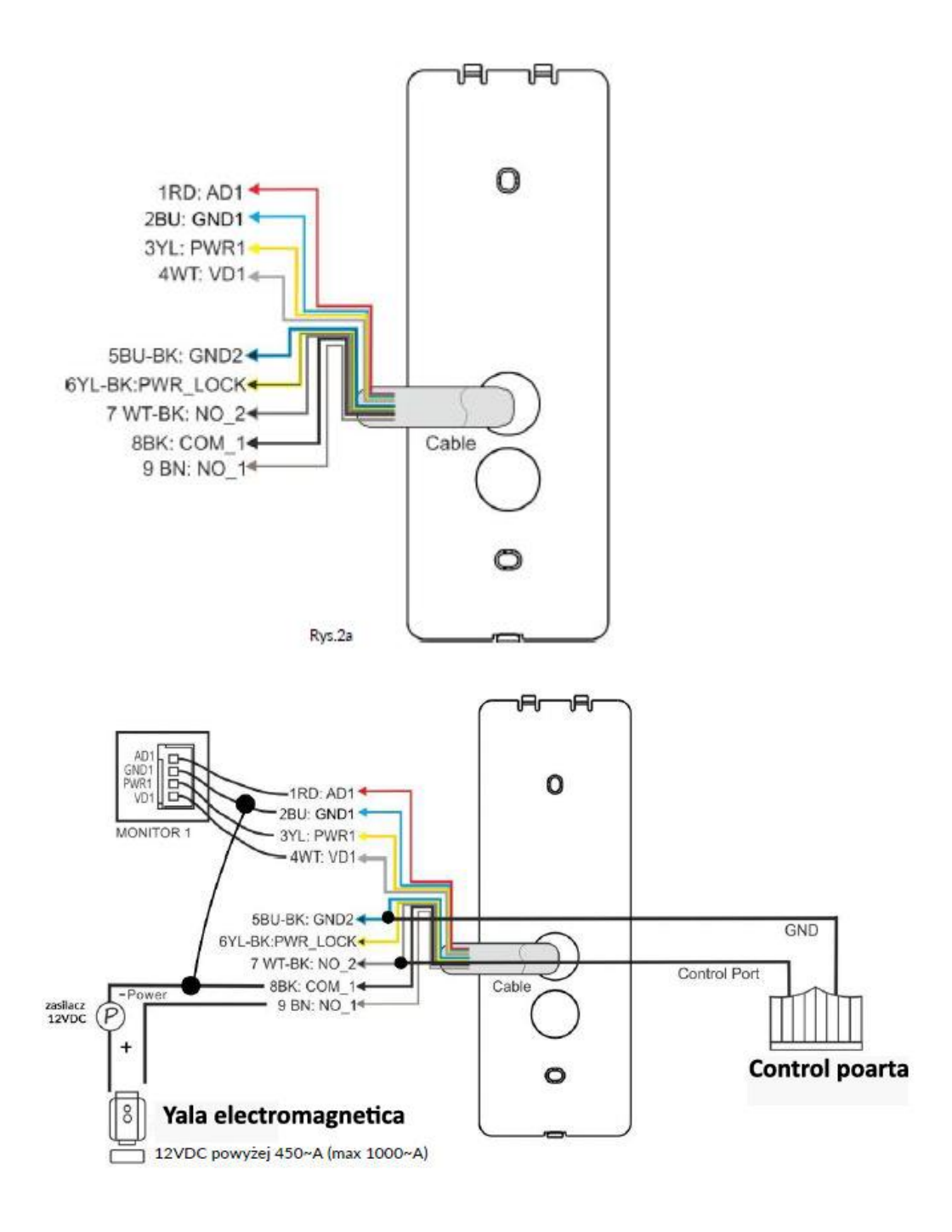

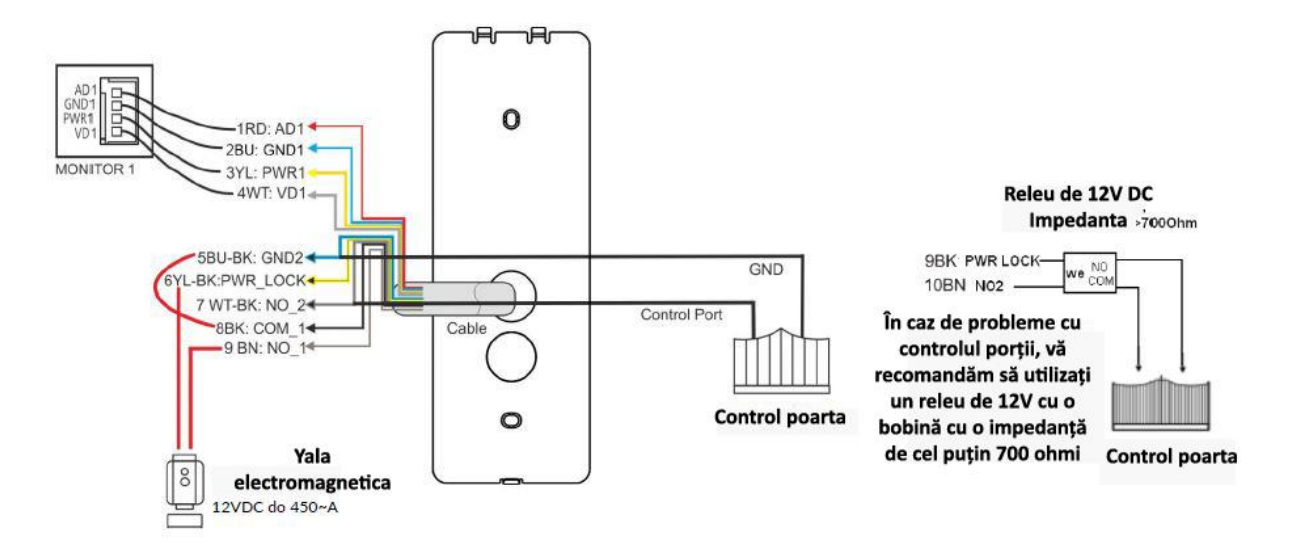

# **Schema de conectare a yalei electrice alimentată de la un interfon video**

**NOTA: Nu conectati yala electrica si yala electromagnetica in acelas timp. Selectati doar un mod de deschidere.**

#### **IMPORTANT**

# **ESTE INTERZIS SA SE EFECTUEZE CONEXIUNILE CABLURILOR CAT TIMP PRODUSELE SUNT ALIMENTATE.**

#### **ACEST LUCRU POATE DETERIORA PRODUSELE !!!!**

Proiectarea instalației electrice trebuie să țină cont de secțiunea cablului :

până la 30 m - cablu recomandat este de tip XzTKMXpw 3 x 2 x 0,5 mm2

de la 30 m la 100 m – cablul recomandat este de tip XzTKMXpw 3 x 2 x 0,8 mm2

Conectarea yalei electromagnetice trebuie efectuat cu un cablu de 2 x 1 mm2.

Setul este compatibil cu orice sistem de blocare electrică alimentat cu curent de 12 V c.c. și cu un consum de curent de max. 450 mA.

Lungimea totală de instalare a sistemului nu poate depăși 100 de metri.

Nu recomandăm utilizarea unui cablu torsionat dublu, de calculator.

#### **Setul nu include un dispozitiv de blocare electrică a ușii și nici unu de comandă a porții!**

#### **Montare panou exterior**

Montarea corectă a panoului exterior determină confortul de lucru cu dispozitivul, de aceea se recomandă ajustarea locului înainte de găurirea peretelui

Pentru a face acest lucru, conectați dispozitivul la un test conform schema de cablare, inspectați cu atenție câmpul vizual al camerei și testați.

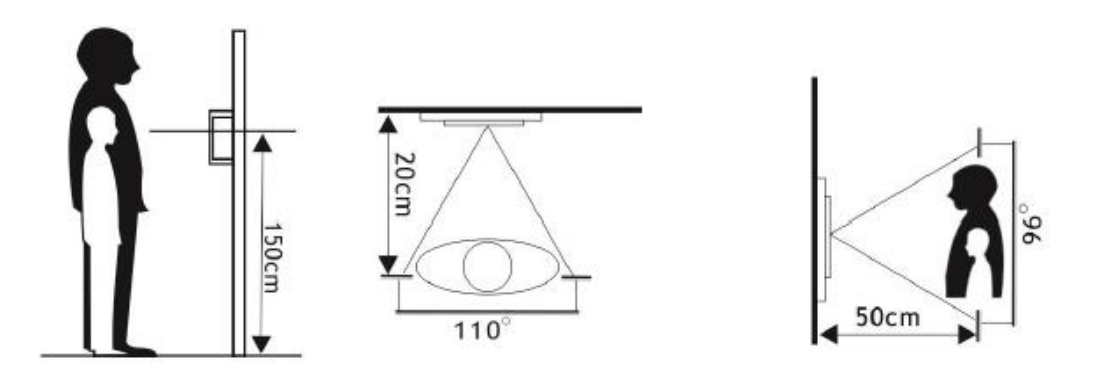

Unitatea exterioara este adaptata pentru montarea pe suprafață.

Înălțimea sugerată pentru amplasarea camerei este de 1,5 ~ 1,6m.

Cablurile de montaj ale videointerfonului nu trebuie sa fie bagate in acelas soclu cu alte cabluri care emit câmpuri magnetice puternice (de exemplu difuzoare, televizor). Poate afecta negativ performanța sistemului.

#### **Montare**

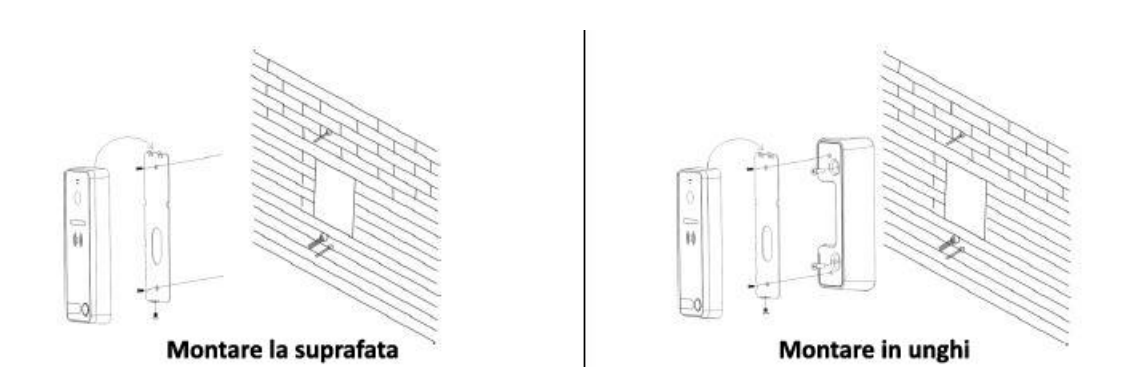

- 1. Alegeți un loc pentru montarea unitatii exterioare și instalati cablurile corespunzătoare.
- 2. Scoateți șurubul inferior și separați cadrul de montare de unitatea exterioara.
- 3. Găuriți pentru peretele.
- 4. Montare la suprafață: atașați cadrul de montare la perete (stâlp).
- 5. Suport unghiular de montare: atașați suportul unghiular pe perete și apoi pe cadrul de montare

6. Conectați cablurile la prizele din spatele unitatii exterioare in conformitate cu schema de conectare.

- 7. Atașați panoul exterior la cadru.
- 8. Înșurubați panoul exterior la cadru cu șurubul inferior.

#### **MONITOR**

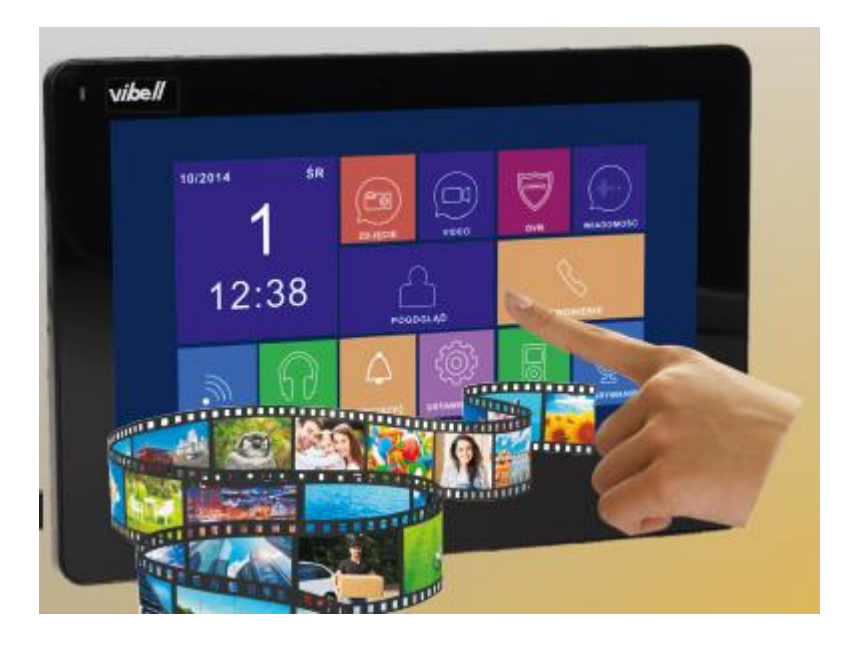

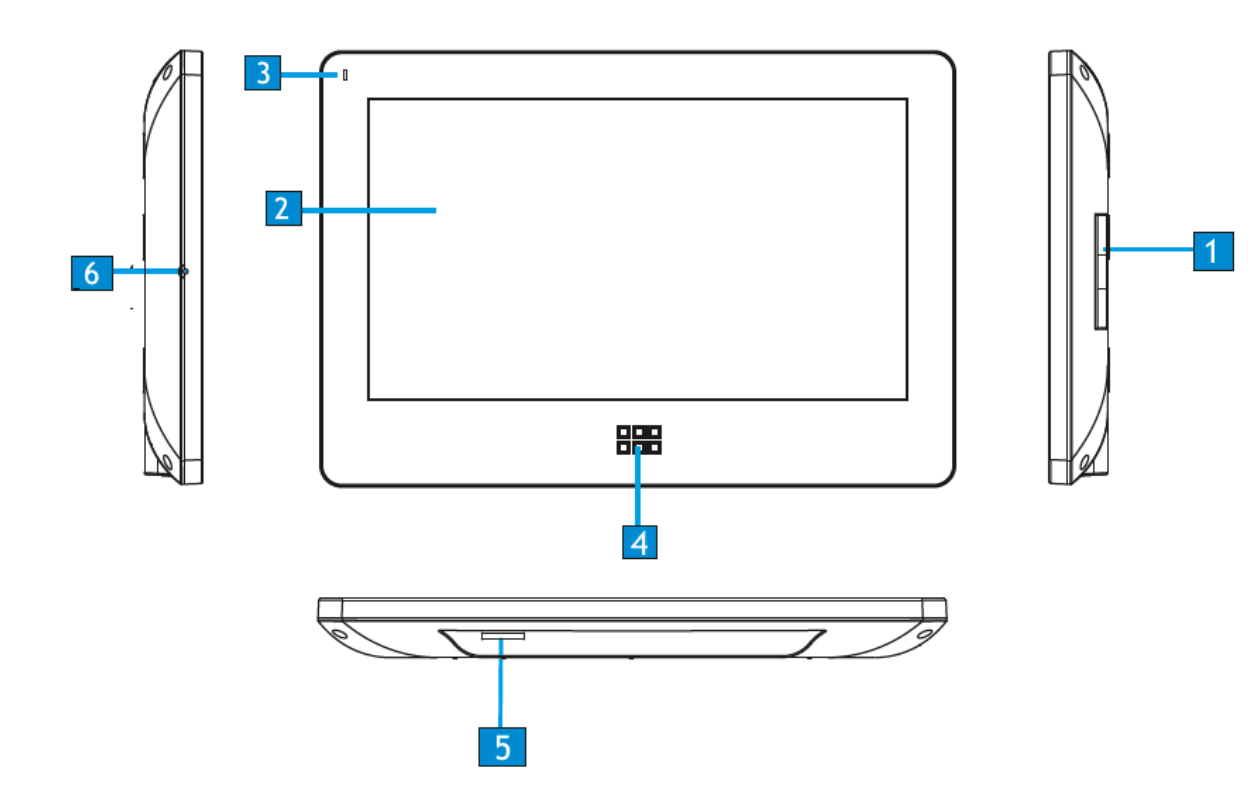

- 1. Difuzor
- 2. Ecran
- 3. Indicator alimentare
- 4. Meniu
- 5. Slot card SD
- 6. Microfon

Sistemul poate suporta maximum 1 monitor principal, 3 monitoare suplimentare, 2 unitati exterioare și 8 camere CCTV.

#### **Conexiunea portului 2 pentru un panou extern**

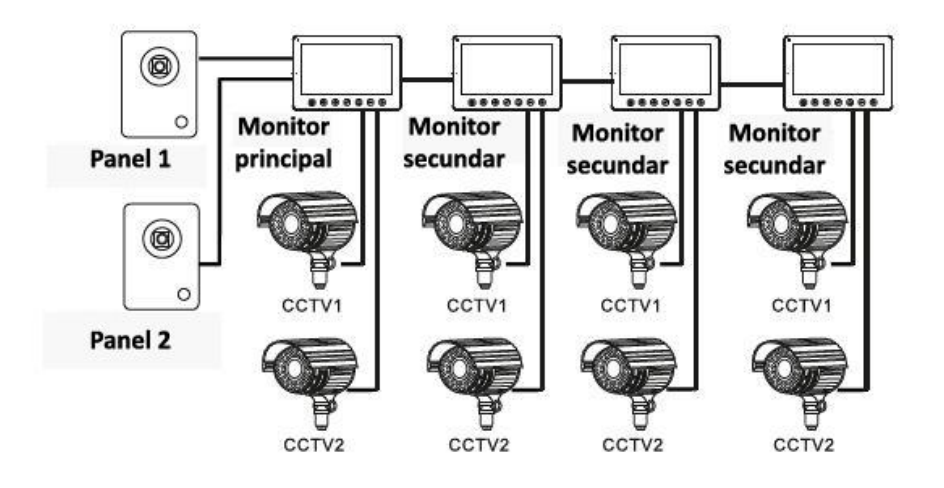

**Conexiunea portului 2 cu o camera CCTV**

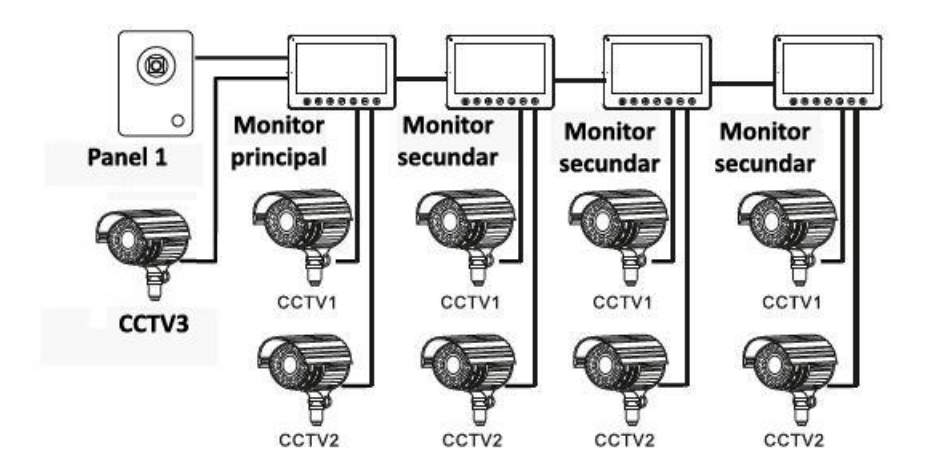

#### **IMPORTANT**

# **ESTE INTERZIS SA SE EFECTUEZE CONEXIUNILE CABLURILOR CAT TIMP PRODUSELE SUNT ALIMENTATE.**

# **ACEST LUCRU POATE DETERIORA PRODUSELE !!!!**

Proiectarea instalației electrice trebuie să țină cont de secțiunea cablului :

până la 30 m - cablu recomandat este de tip XzTKMXpw 3 x 2 x 0,5 mm2

de la 30 m la 100 m – cablul recomandat este de tip XzTKMXpw 3 x 2 x 0,8 mm2

Conectarea yalei electromagnetice trebuie efectuat cu un cablu de 2 x 1 mm2.

Setul este compatibil cu orice sistem de blocare electrică alimentat cu curent de 12 V c.c. și cu un consum de curent de max. 450 mA.

Lungimea totală de instalare a sistemului nu poate depăși 100 de metri. Nu recomandăm utilizarea unui cablu torsionat dublu, de calculator.

#### **Setul nu include un dispozitiv de blocare electrică a ușii și nici unu de comandă a porții!**

**Schema de montaj 1** 

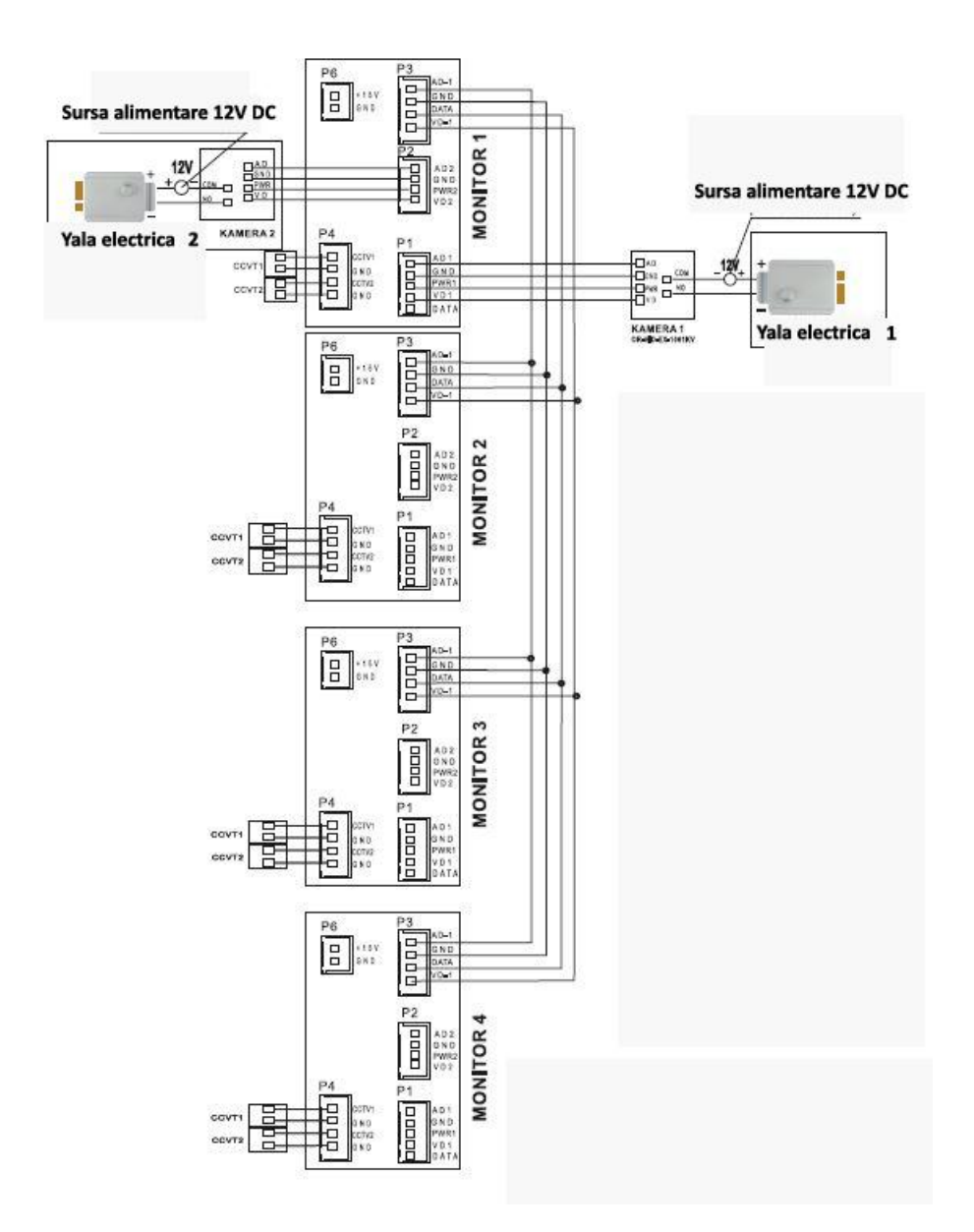

**AD-AUDIO**

**VD-VIDEO**

**PWR-ALIMENTARE**

**GND-IMPAMANTARE**

**DATA-COMUNICARE**

**CCTV-CAMERA SUPRAVEGHERE**

**Schema de montaj 2**

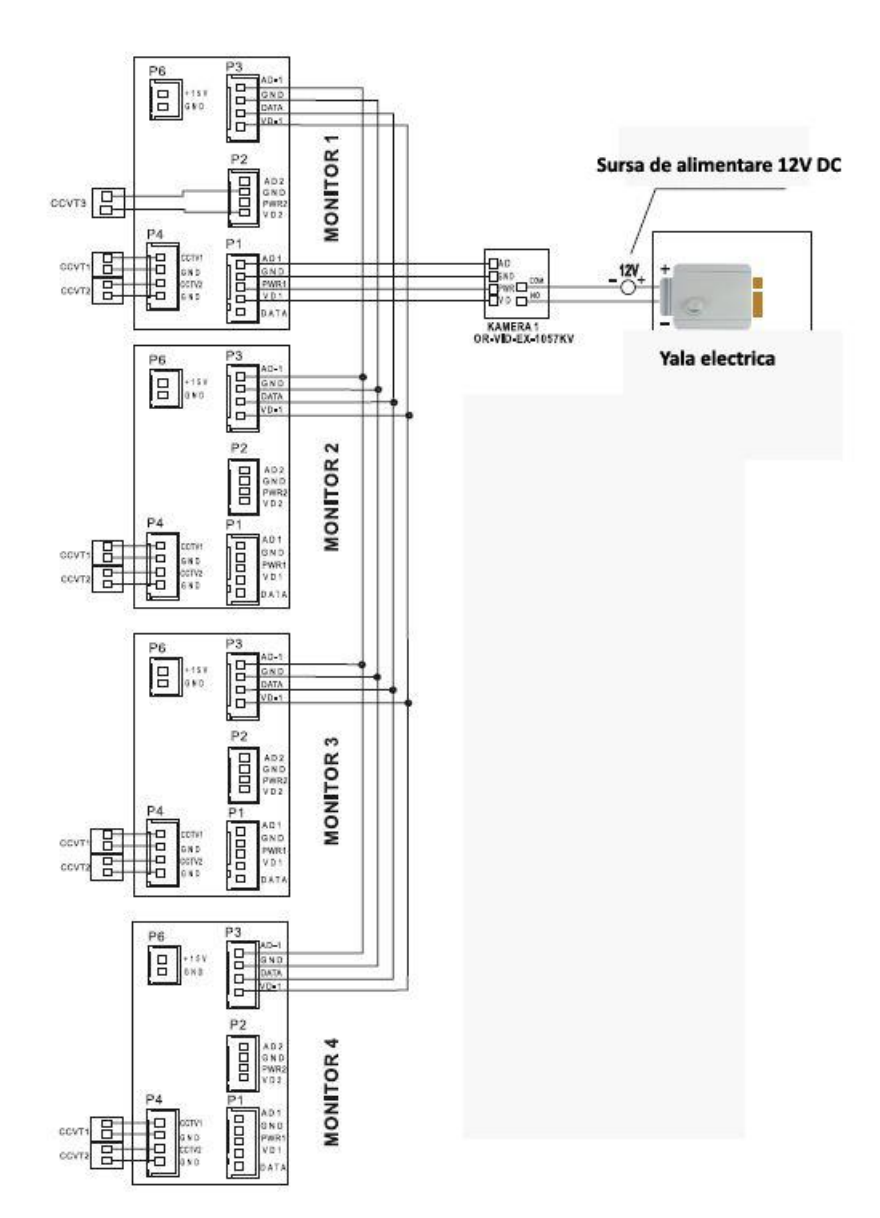

**AD-AUDIO**

**VD-VIDEO**

**PWR-ALIMENTARE**

**GND-IMPAMANTARE**

**DATA-COMUNICARE**

**CCTV-CAMERA SUPRAVEGHERE**

#### **Montare monitor**

Montarea corectă a monitorului determină confortul de lucru cu dispozitivul, de aceea se recomandă ajustarea locului înainte de găurirea locului de montaj.

Fixati carcasa de protective pe perete cu ajutorul suruburilor, apoi atasati monitorul de support.

Inaltimea de montaj este de 1.5 m – 1.6 m ( exemplu)

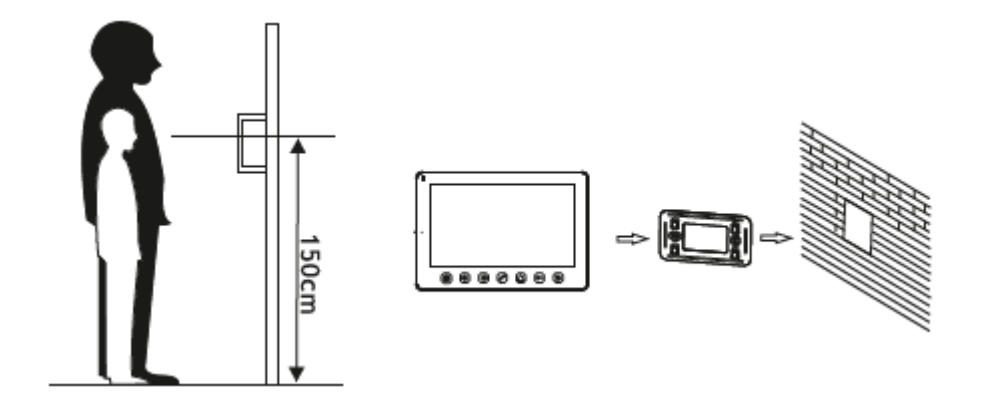

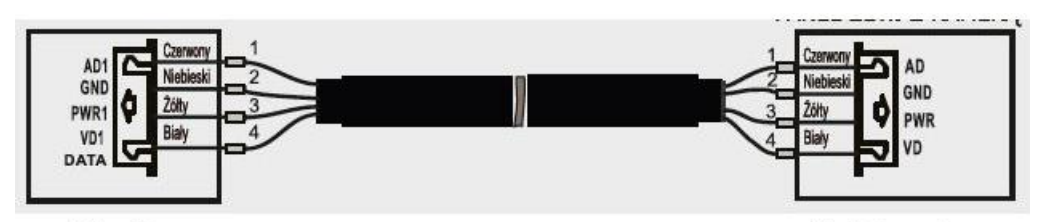

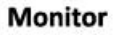

- 
- 2. Albastru 2. Albastru
- 
- 

### Unitate externa

Monitor: Unitate externa:

- 1. Rosu 1. Rosu
	-
- 3. Galben 3. Galben
- 4. Alb 4. Alb

#### **Functionalitati:**

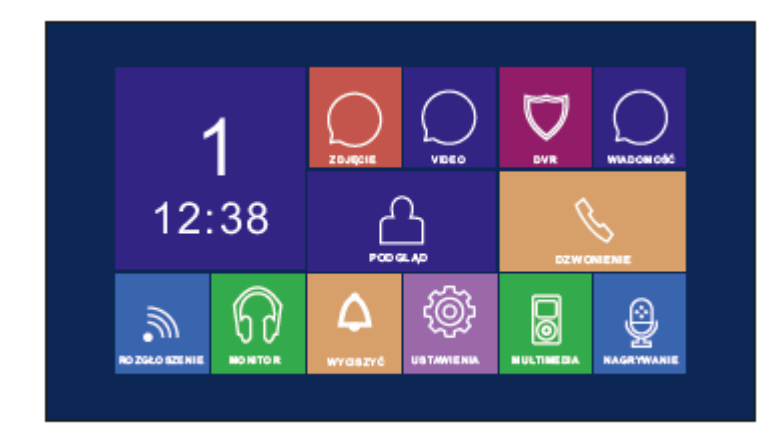

#### MENIUL PRINCIPAL AL SISTEMULUI

In modul de asteptare, atingeti panoul monitorului pentru a intrat in meniul principal. Pentru a inchide meniul, glisati cu degetul pe ecran in partea stanga.

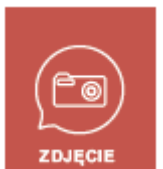

Vizualizare/stergere imagini salvate: in cazul aparitiei fotografiilor noi care nu sunt vizualizate nu vor fi afisate in coltul din dreapta a ecranului.

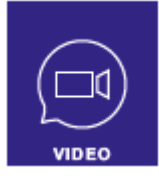

Vizualizare/stergere videoclipuri salvate: in cazul aparitiei unor videoclipuri noi care nu sunt vizualizate nu vor fi afisate in coltul din dreapta a ecranului.

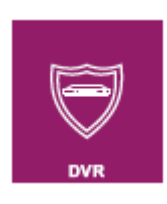

Vizualizati/stergeti videoclipurile salvate.

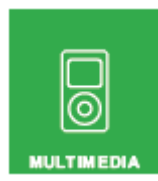

Vizualizați / ștergeți fișierele salvate pe card micro SD.

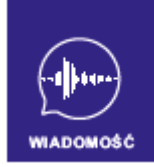

Vizualizați / ștergeți fișiere audio inregistrate. Schimbați tonul mesajului. In cazul aparitiei unor inregistrari audio noi care nu sunt vizualizate nu vor fi afisate in coltul din dreapta a ecranului

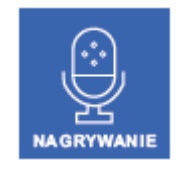

Înregistrați fișiere audio.

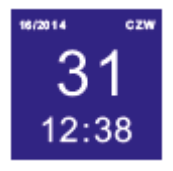

Calendar. Afișează data, ziua și ora.

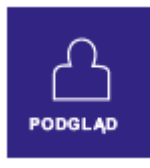

Vizualizarea panoului extern. Intrarea în modul de monitorizare panou extern.

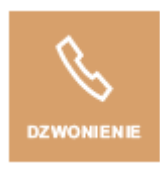

Transfer apel. Intrați în modul de transfer conversaţie.

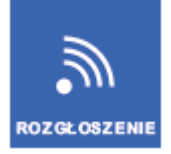

Transmisie. Transmiterea către alte monitoare.

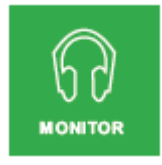

Ascultare. Intrarea în modul de ascultare.

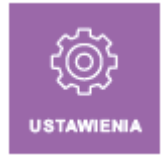

Setarile sistemului. Introducerea setărilor in sistem.

Sistemul acceptă 5 activități diferite:

1. Apasati pe orice punct gol de pe ecran va afișa un meniu operațional. Pentru a ascunde meniul, faceți clic din nou.

- 2. Glisați la stânga: Glisați la stânga revine la meniul anterior
- 3. Glisati dreapta: ascundeți meniul în panoul utilizatorului multimedia / vizualizarea următoare

fotografii.

4. Glisati in sus: în setările sistemului, acest lucru vă duce la ultima pagină.

5. Glisați în jos: în setările de sistem, aceasta vă duce la ultima pagină.

Dacă monitorul este în modul monitorizare sau vorbire, meniul de mai jos va apărea în dreapta ecranului.

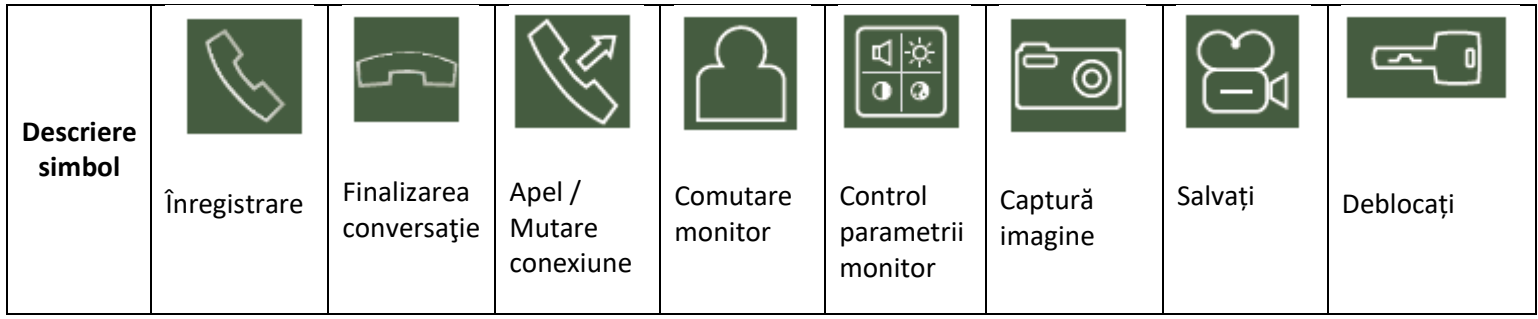

Primirea apelurilor

Apăsarea butonului de apel de pe panoul extern va activa toate monitoarele conectate, ceea ce va emite un semnal de apel.

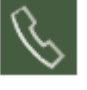

Atingeți pictograma **pentru a începe o conversație (timpul de convorbire este de 60 de** 

secunde). Dacă doriți atingeți pentru a debloca ușa . Dacă doriți să deschideți poarta,

atingeți pictograma

1. Dacă există un apel nou în timpul conversației, va fi afișat mesajul INVITAT LA UȘĂ 2. Pentru a

comuta la al doilea apel, atingeți pictograma .

2. În timp ce vorbiți cu vizitatorul, puteți transfera apeluri către alte monitoare din sistem.

Dacă doriți să transferați apelul către o altă persoană, faceți clic pe pictogramă .

# **Reglare volum sunet**

 $\hat{I}$ n modul convorbire / interfon, apasati pe pictogramă pentru a accesa meniul de control al volumului, apoi apasati pe **+** sau **-** pentru a regla volumul.

# **Reglare luminozitate / culoare / contrast**

După ce porniți ecranul, atingeți pictograma pentru a regla mai întâi volumul, apoi faceți clic pe această pictogramă din nou pentru a intra în meniul de reglare LUMINOS / CULOARE / CONTROL, apasati pe **+** sau **–** sa reglați luminozitatea, culoarea și contrastul.

**Monitorizare - control al panoului extern sau al camerelor CCTV**

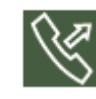

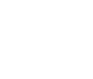

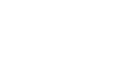

În modul de așteptare, atingeți butonul pentru a accesa meniul principal al sistemului, apoi

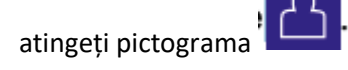

Puteți afișa imagini de pe un panou extern conectat și camere CCTV. Este posibil să dezactivați sunetul în timpul monitorizării panoului extern. Pentru a face acest lucru, atingeți pictograma

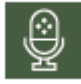

. Dacă microfonul este în modul normal, apasati butonul pentru a deschide usa.

Dacă sistemul este extins cu monitoare suplimentare (până la 4), puteți efectuați următoarele operațiuni.

în modul de așteptare a monitorului, atingeți pentru a accesa meniul principal al sistemului,<br>
pentru a accesa meniul principal al sistemului,

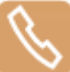

și apoi atingeți pictograma pentru a porni funcția. Dacă ați conectat mai mult de 2 monitoare, puteți alege monitorul pe ecran.

# **Funcția de transmisie**

Această funcție vă permite să transmiteți informații către toate monitoarele din casă.

 $\overline{a}$  pentru a accesa meniul principal al sistemului, apoi atingeți pentru a accesa meniul principal al sistemului, apoi atingeți

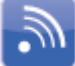

pictograma . Pe ecran apare mesajul CERERE TRANSFER, iar pe celelalte monitoare TRIMITE. Acum puteți începe difuzarea.

# **Monitorizarea sunetului**

Pentru a activa funcția, accesați meniul principal al sistemului atingând  $\overline{\overline{a}}\overline{\overline{a}}\overline{\overline{b}}$  si apoi

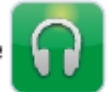

atinge pictograma . Dacă aveți mai mult de 2 monitoare interioare conectate, puteți

faceți clic pe numărul monitorului dorit.

# **Prudență:**

a: În modul de monitorizare, utilizatorul poate asculta sunetele de la monitorizate

din cameră, dar oamenii din camera monitorizată nu vor auzi vocea monitorului.

b: Funcția de monitorizare a canalului audio este disponibilă numai atunci când si monitorul dorit are functia activată.

#### **Captură imagine**

1. Captură automată a imaginii: "Calitate captură automată" trebuie setat la 1, 2 sau 3 în SETĂRILE SISTEMULUI. Sistemul va salvat automat fotografii când vizitatorul a sunat la sonerie.

2. Captură manuală a imaginii: în modul vorbire, atingeți pictograma pentru a captura manual o imagine. IMAGINE va apărea pe ecran CAPTAT.

#### **Funcția DVR automată**

Pentru a activa funcția, accesați meniul principal al sistemului atingând  $\overline{\text{min}}$  și apoi atingeti

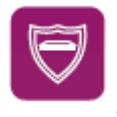

Puteti sa setati inceperea inregistrarii automate la ora dorita, de pe unitatea externa sau o camera CCTV.

#### **NOTA**

pictograma .

(a) Funcția DVR nu înregistrează sunetul.

(b) Pentru a profita din plin de funcția DVR, trebuie să conectați un card microSD cu o capacitate de 8GB (nu este inclus).

(c) Pentru a obține o imagine video de înaltă calitate, selectați rezoluția: 640 \* 480.

(d) Când data de începere și data de încheiere a înregistrării sunt setate în același timp funcția DVR va porni imediat în 24 de ore și va rămâne pornită continuu.

#### **Înregistrarea manuală a fișierelor video**

În modul de apelare sau monitorizare, atingeți pictograma pentru a captura imaginea manual.

Atingeți din nou pictograma pentru a finaliza înregistrarea.

#### **Mesageria vocală**

Această funcție permite oaspeților dvs. să lase mesaje vocale atunci când nimeni nu este acasă. Înainte de a ieși din casă, activați funcția AUTOMATIC LEAVE MESSAGES din meniul SETĂRI SISTEM. După ce vizitatorul apasă butonul de apelare pe panoul extern și nimeni nu răspunde înainte de sfârșitul semnalului de apel, oaspetele va auzi mesajul "Bună ziua, nimeni nu este acasă în acest moment, vă rog pentru a lăsa un mesaj după ton "și va avea 20 de secunde pentru a inregistra mesajul dorit.

#### **Schimbați mesajul robotului**

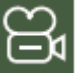

Dacă doriți să modificați mesajul automatului de răspuns din meniul sistemului, apăsați pictograma

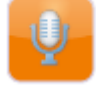

și înregistrați mesajul vocal.

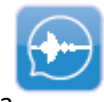

Apoi închideți funcția curentă și apăsați pictograma .

Fișierele AUDIO înregistrate vor fi afișate pe ecran ca în poza de mai jos.

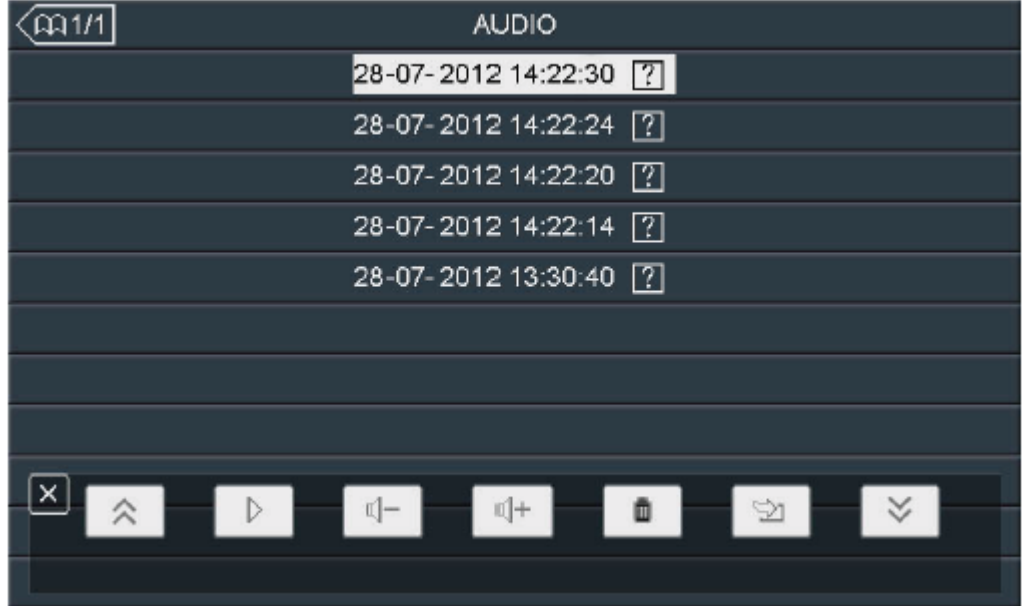

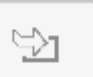

 $\pmb{\cdot}$ 

Atingeți apoi fișierul audio pe care doriți să-l setați ca semnal de pornire pictograma

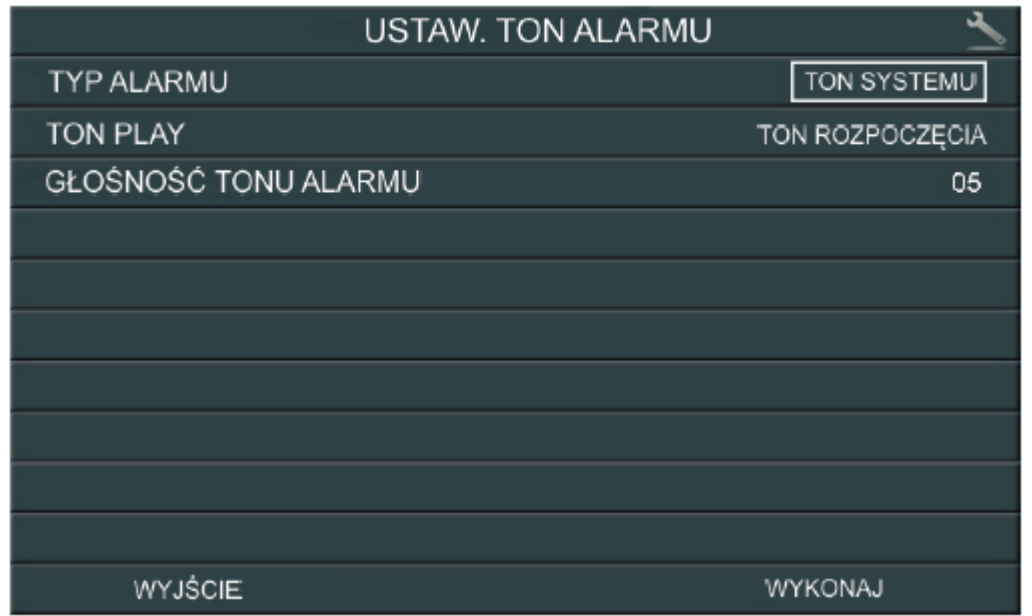

Pentru a schimba opțiunea ALARM TYPE, atingeți pictograma SYSTEM TONE sau TONE

#### UTILIZATOR

TON PLAY: puteți configura un mesaj de salut separat și un mesaj de revedere făcând clic pe:

#### TON DE ÎNCEPERE sau DE FINALIZARE

Pentru a modifica volumul mesajului, setați ALARM TONE VOLUME de la 01 la 10 făcând clic pe valoarea dorită.

Pentru a confirma setările, atingeți EXECUTARE, pentru a anula, atingeți EXIT.

#### **Ceas cu alarmă și calendar**

#### .1. ALARMĂ

Setările de alarmă trebuie făcute în meniul principal din SETĂRI SISTEME.

2. Când ceasul deșteptător este activat, acesta poate fi oprit apasand pe pictograma sonerie din stânga colțului superior al ecranului.

3. Când apare ecranul ca în figura de mai jos, apasati pe ceasul din colțul stâng al ecranului și pe ora

afișata în colțul din dreapta, apoi setați parametrii corespunzători.

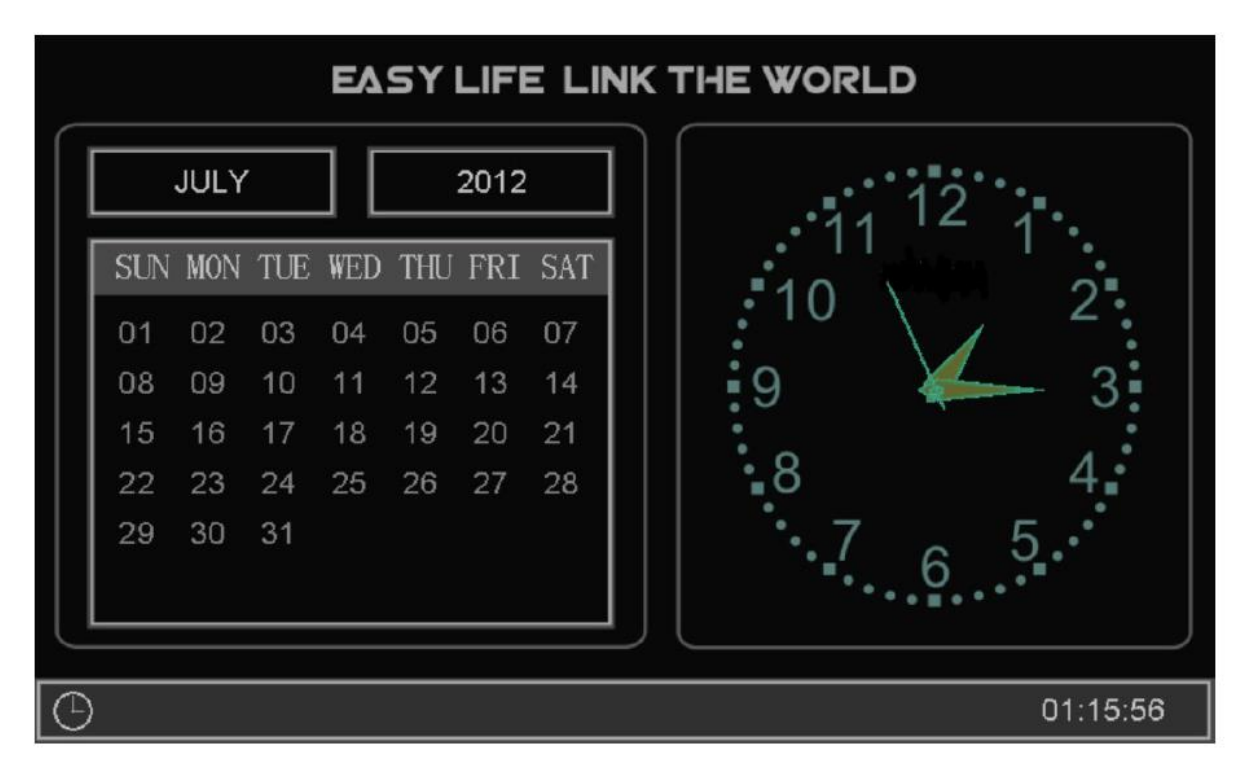

#### **Răsfoiți fotografii, videoclipuri și fișiere multimedia**

000  $\overline{\text{in}}$  modul de așteptare, atingeți pictograma  $\overline{\text{D}}$  pentru a accesa meniul principal al sistemului. Numele fișierelor constau în data și ora în care au fost create, de exemplu, 01.02.2012 11:30:20 AM

marchează fișierul creat la 11:30:20, 1 ianuarie 2012. Cu aceasta, puteți cu ușurință verificați timpul de scriere și numele fișierelor.

**1. Previzualizare foto:**

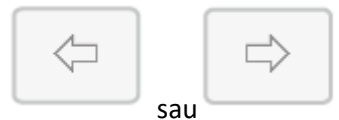

Atingeți pictograma pentru a intra în lista de fișiere foto, și apoi faceți click pe

sau pe fișierul dorit. Imaginile se vor schimba automat la fiecare 5 secunde.

∕੨ਾ

Dacă doriți să ieșiți din galeria de imagini, faceți clic pe pictogramă pentru a reveni la meniul anterior.

് ര

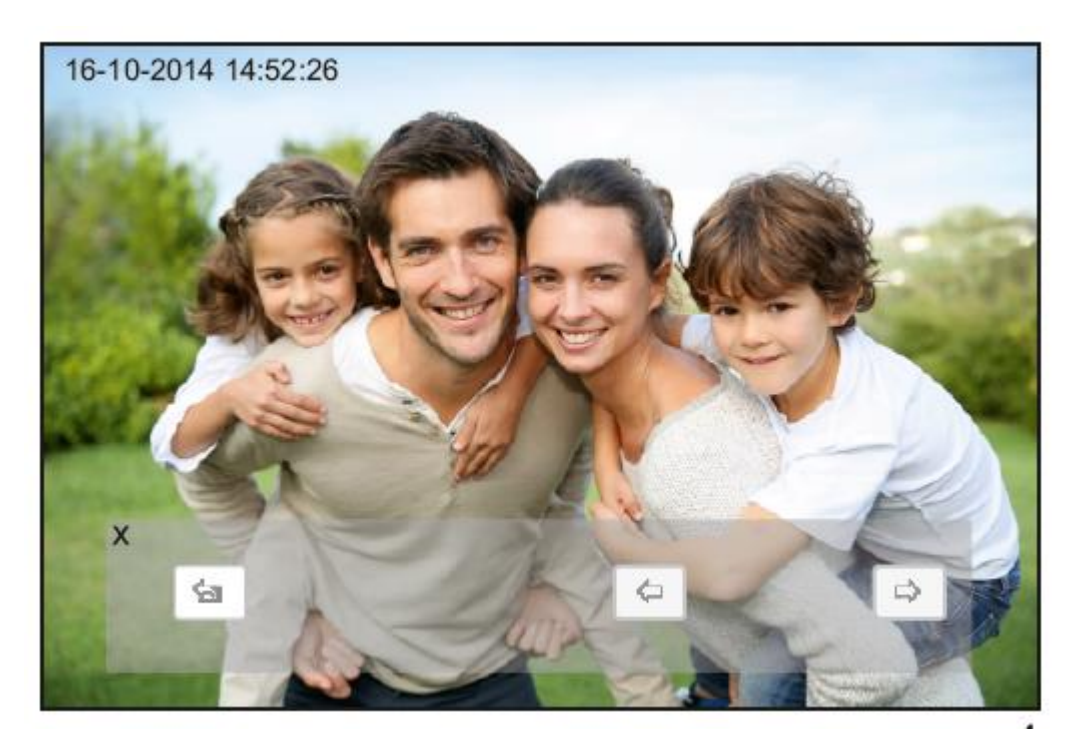

2. Previzualizați fișierele video

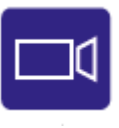

Atingeți pictograma pentru a intra în lista de fișiere video, apoi faceți clic pe fișierul dorit.

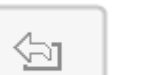

Dacă doriți să ieșiți din galleria de fisiere video, faceți clic pe pictogramă pentru a reveni la meniul anterior.

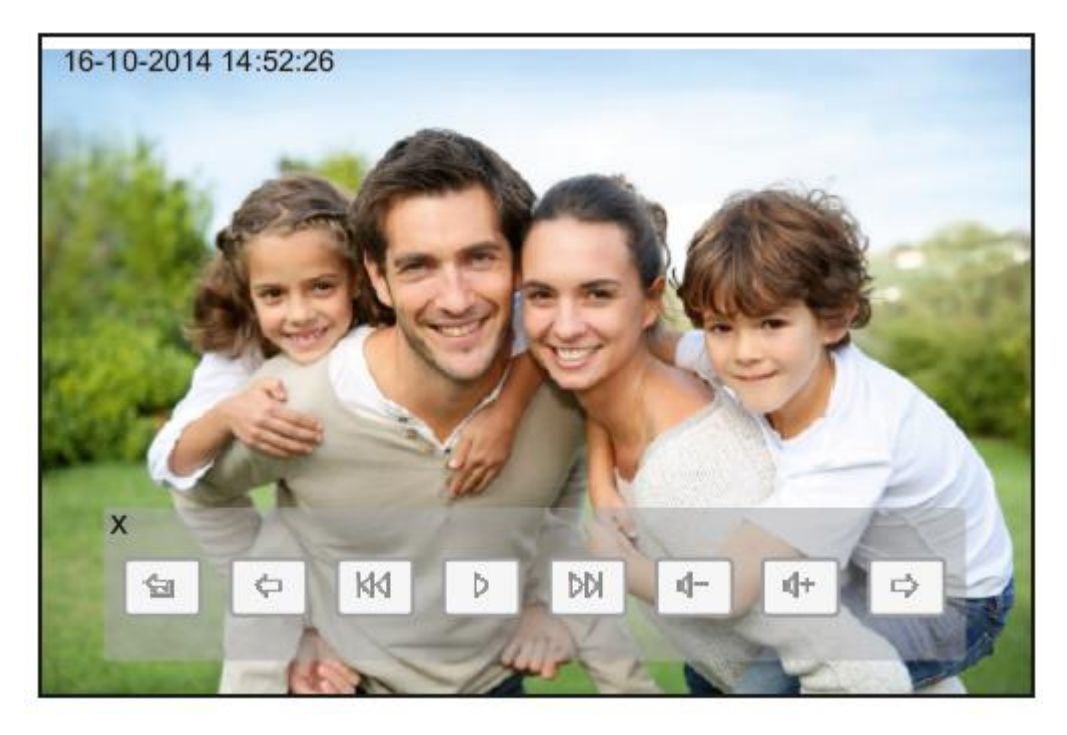

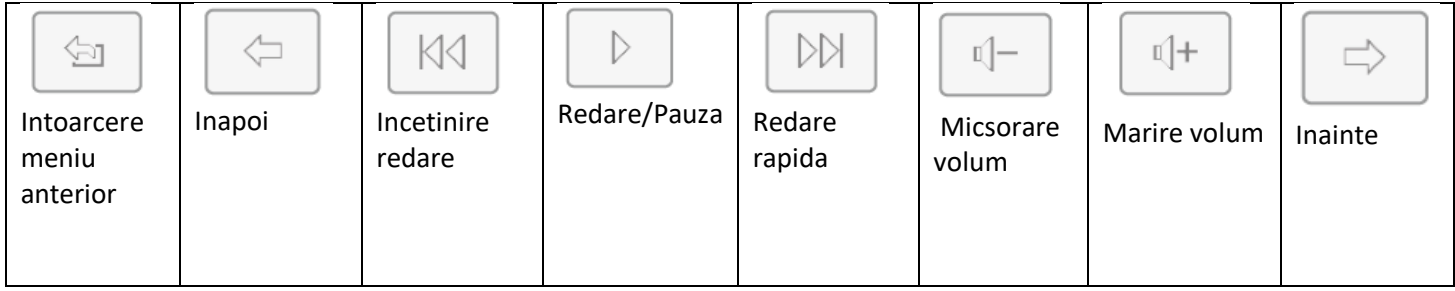

3. Redați de pe DVR:

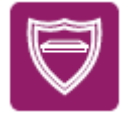

Atingeți pictograma pentru a accesa fișierele DVR. Faceți același lucru ca și în cazul

redarea fișierelor video (Vizualizarea videoclipurilor).

4. Vizualizarea fișierelor multimedia:

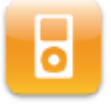

Atingeți pictograma pentru a accesa vizualizarea fișierelor multimedia.

Urmând pașii de mai sus, puteți răsfoi fișiere imagine și redare video.

### **Nota!**

Dacă nu există niciun card microSD instalat pe dispozitiv, puteți vizualiza imaginile stocate în memoria internă a monitorului.

Dacă doriți să ștergeți un fișier sau folder-ul, selectați fișierul sau folder-ul pe care doriti sa fie șters

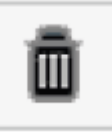

anula.

din listă și apoi faceți clic pe și apoi ELIMINARE pentru a confirma sau IESIRE pentru a

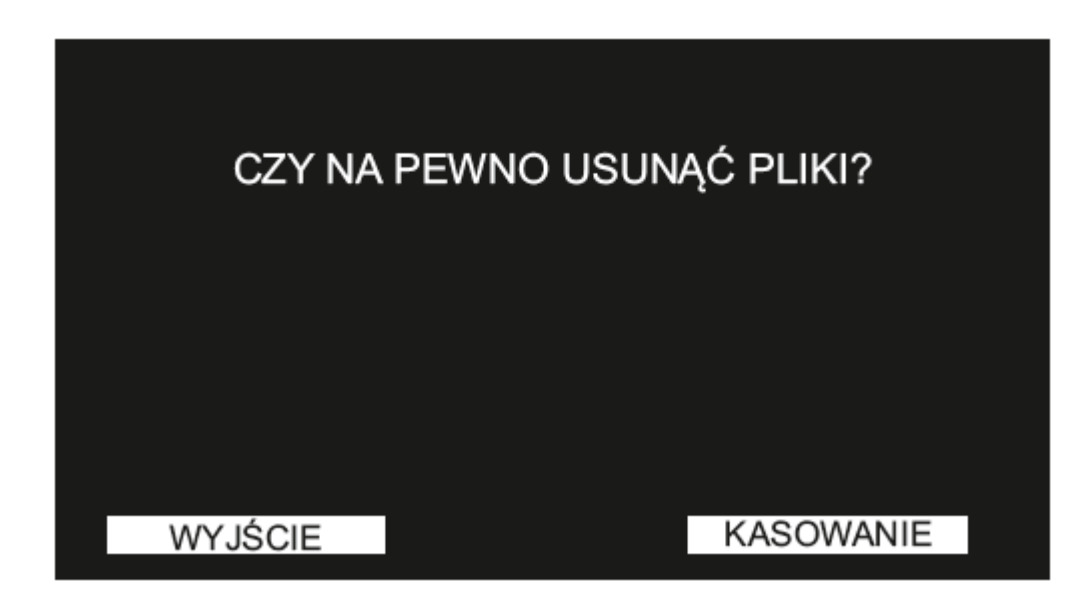

# **NOTA!**

Puteți șterge imagini și fisiere audio în același mod.

### **Parametrii de captare a imaginii, înregistrare video și DVR**

### **Funcția de captare a imaginii**

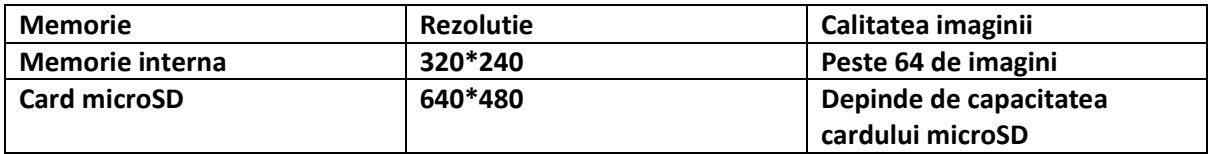

#### **Funcție de înregistrare video**

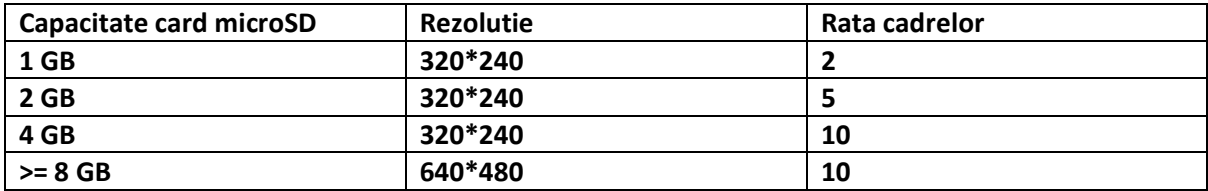

#### **Functie DVR**

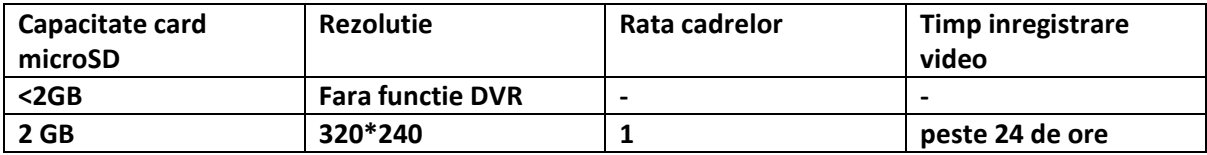

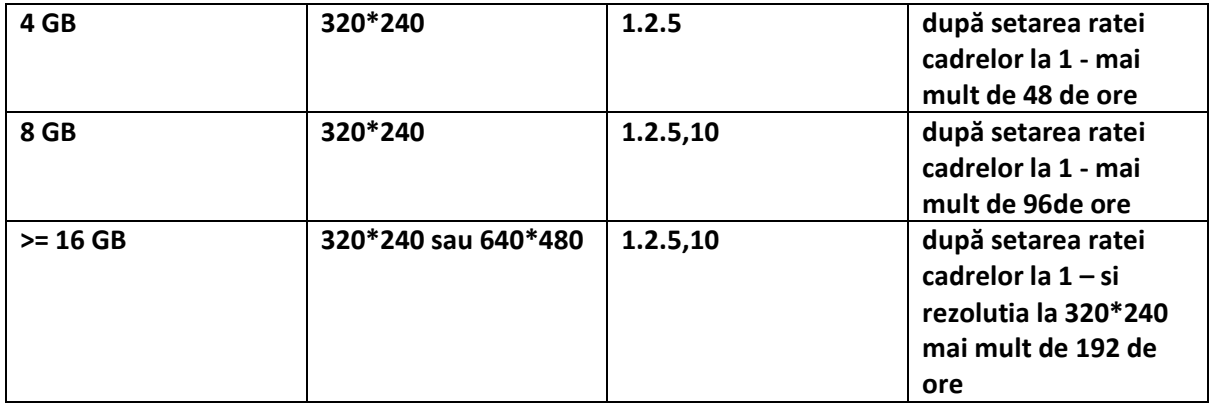

# **Notă:**

**(a) Durata înregistrării video va varia în funcție de materialul înregistrat (în cel mai rău caz, 28 de ore de video în rezoluție pot fi înregistrate pe un card 2G 320 \* 240 și viteza de 1 cadre pe secundă; în cel mai bun caz, vă puteți înregistra 72 de ore de filmare.)**

**(b) Dacă utilizatorii de sistem înregistrează sunetul sistemului în propria lor limbă, vă sugerăm că timpul de înregistrare nu depășește 20 de secunde; în caz contrar, în timpul formatării fișierele cardului microSD pot fi șterse**

# **Setarea sistemului**

**După ce ați intrat în meniul principal al sistemului, faceți clic pentru a accesa meniul de setări al sistemului ca în imaginile de mai jos.**

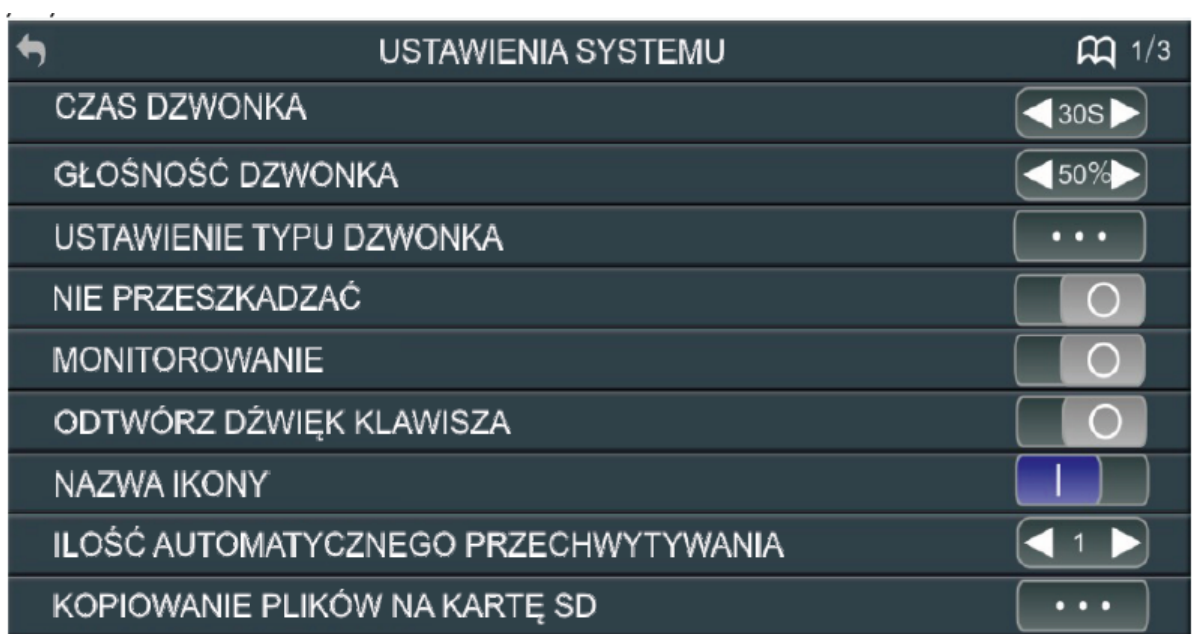

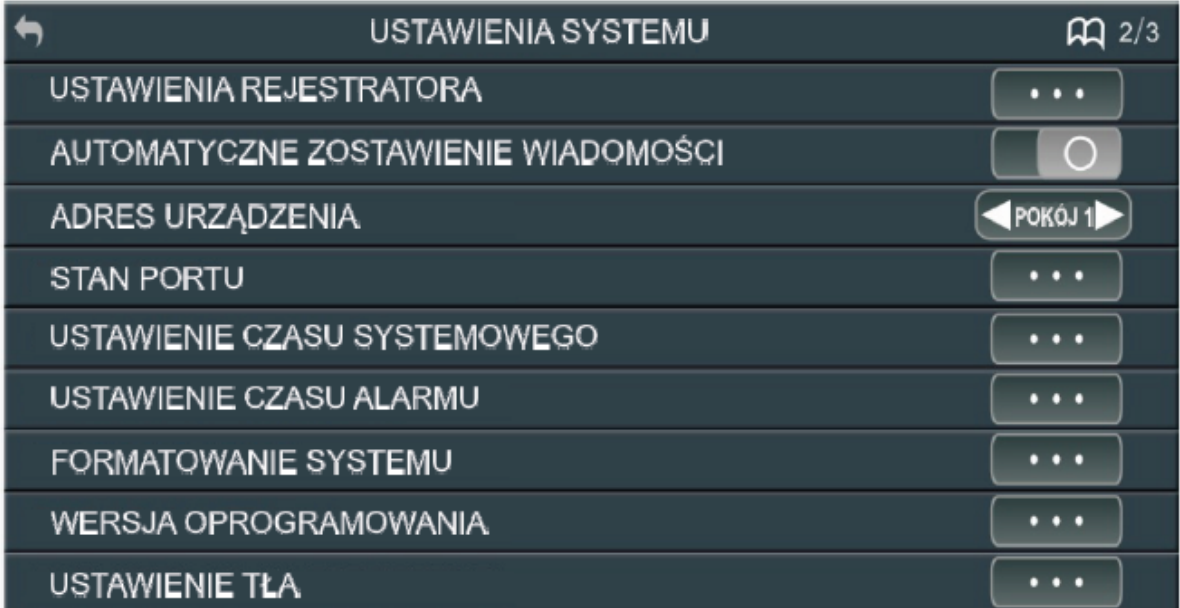

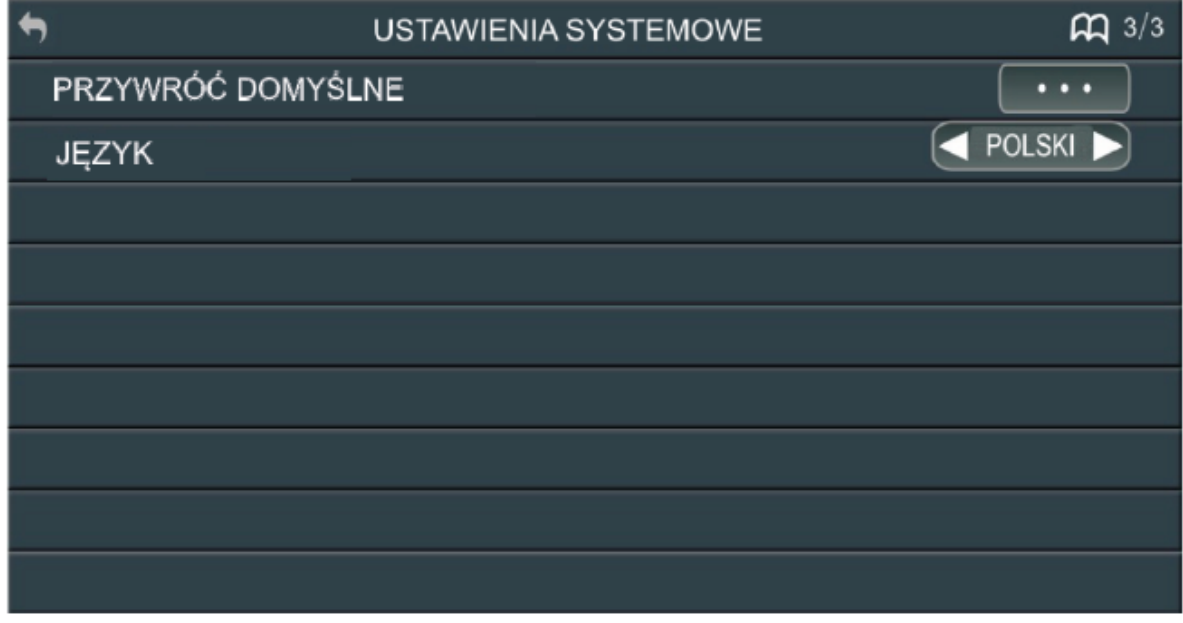

# **Configurați setările de control poarta**

Opriți alimentarea, după 30 de secunde, porniți din nou alimentarea și atingeți rapid și țineți degetul centrul afișajului. Când apare mesajul "Vă rugăm să setați ora sistemului", luati

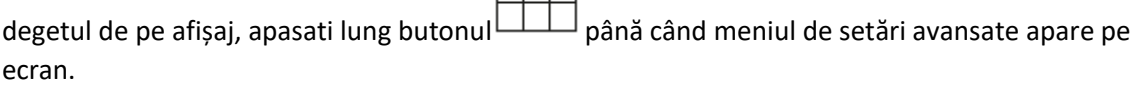

 $\Box$ 

# **TIMP DE DEBLOCARE - timp electric de deschidere a yalei (setarea din fabrică 05S se schimbă la 08S)**

**DEBLOCAREA MONITORULUI - funcție utilizată în sistemele cu mai multe apartamente.**

**Timp control poarta - setat din fabrică ca închis (ascuns), după conectarea din unitatea de control a porții, este posibil să schimbați timpul de deschidere la 0,2 secunde sau mai mult.**

**Pentru a ieși din Setări avansate, apăsați butonul meniului principal, se vor aplica setarile introduse.**

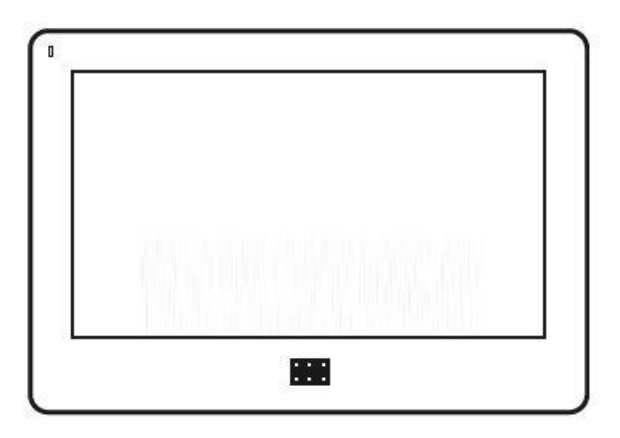

#### **SOLUȚIONAREA PROBLEMELOR**

#### **1. Nu se aude nici un sunet și nu se vede nimic**

a) nu există tensiune de alimentare,

b) cablurile sunt deteriorate sau sunt conectate incorect. Verificați cerințele necesare pentru instalarea,

c) verificați dacă instalația nu a fost expusă la apă, umiditate etc.

#### **2. Imaginea nu este clară sau contrastul este slab**

a) verificați și ajustați reglajele

#### **3. Imagini multiple suprapuse, fără sincronizare (imaginea clipește)**

- a) cablul are o secțiune transversală nepotrivită pentru lungimea sa
- b) cablul de conectare este prea lung utilizați cablul ecranului
- c) cablul este de calitate slabă

d) există o sursă puternică de interferență electromagnetică - utilizați un cablu ecranat

#### **4) Funcționarea monitorului este întreruptă**

- a) verificați cerințele tehnice pentru sistemul dvs.
- b) Verificați dacă instalația nu este expusă la apă, umiditate etc.

#### **5) Întrerupătorul electric nu pornește aparatul**

a) verificați funcționarea independentă a întrerupătorului electromagnetic prin conectarea la tensiunea necesară

#### **6) Monitorul nou pare zgâriat**

a) Verificați dacă filmul de protecție este detașat de ecran

# **PRODUCĂTOR**

# **ORNO-LOGISTIC S.R.L.**

Str. Katowicka, nr. 134

43-190 Mikolów

www.orno.pl